#### Zoom In-meeting Controls - Windows & Mac

# Example of Zoom In-meeting screen:

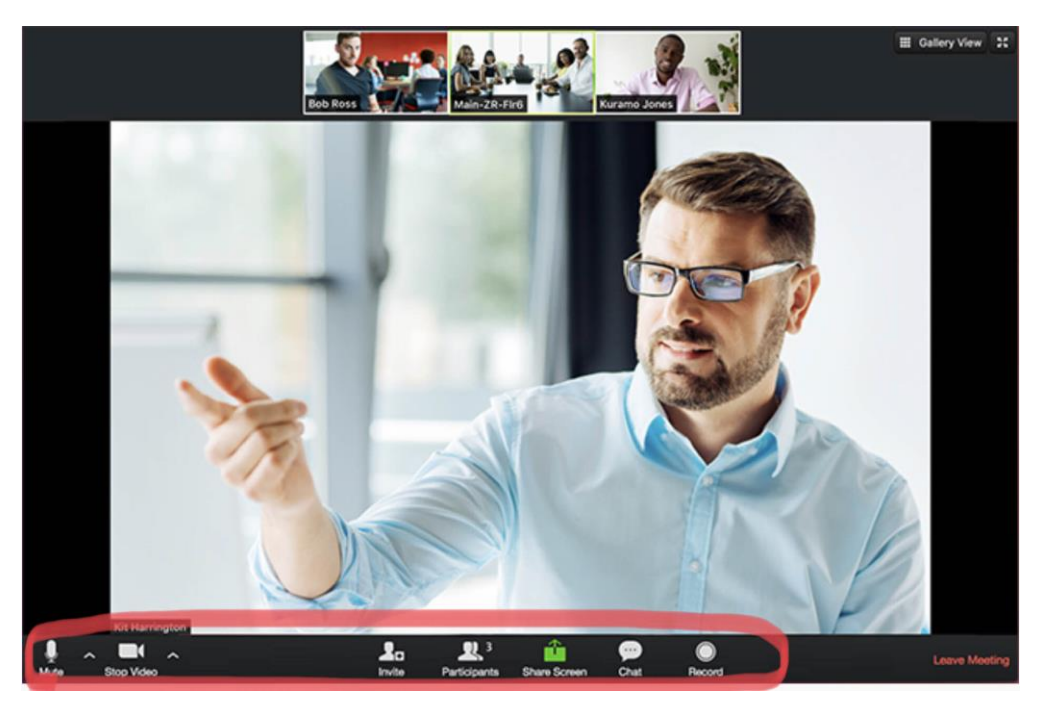

**Microphone** (you talking) can be unmuted or muted, **Video** (of you) started or stopped, by selecting **icons** at **bottom left** of screen.

Select "**^"** to right of *Microphone* icon. When it opens, select *Audio Settings*

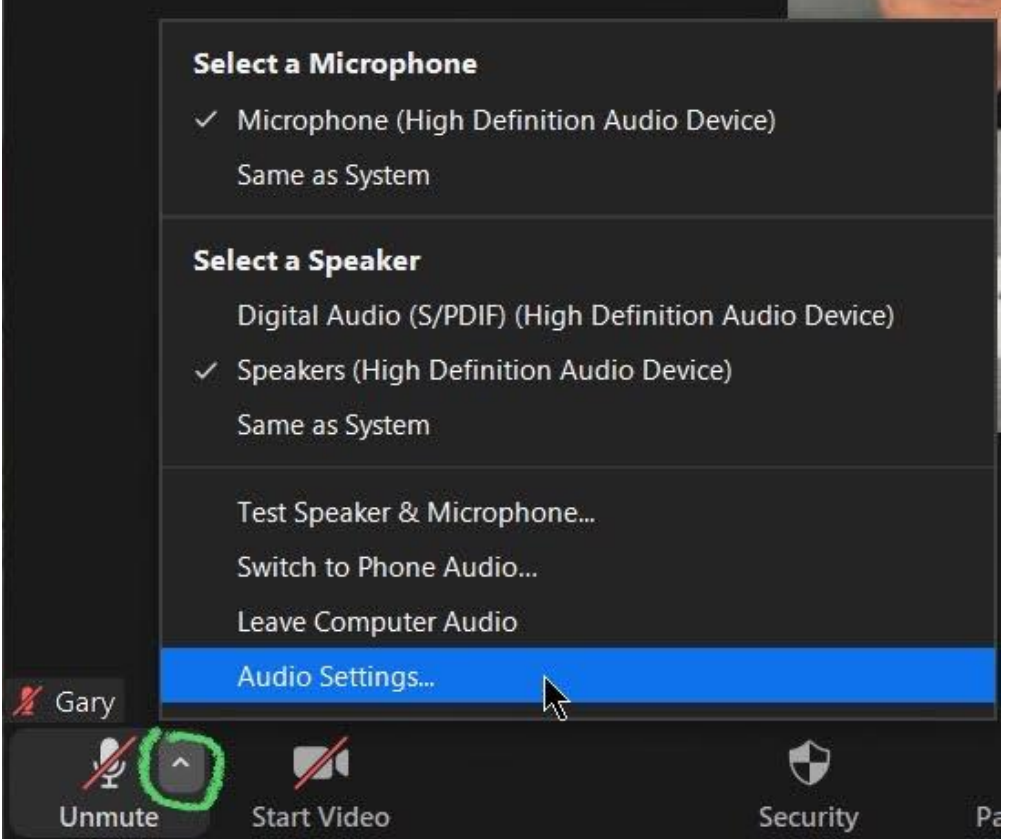

### **From Audio:**

- Test and adjust speaker as needed
- Select "*automatically join audio by computer when joining a meeting*"

## Select *Accessibility* from left margin:

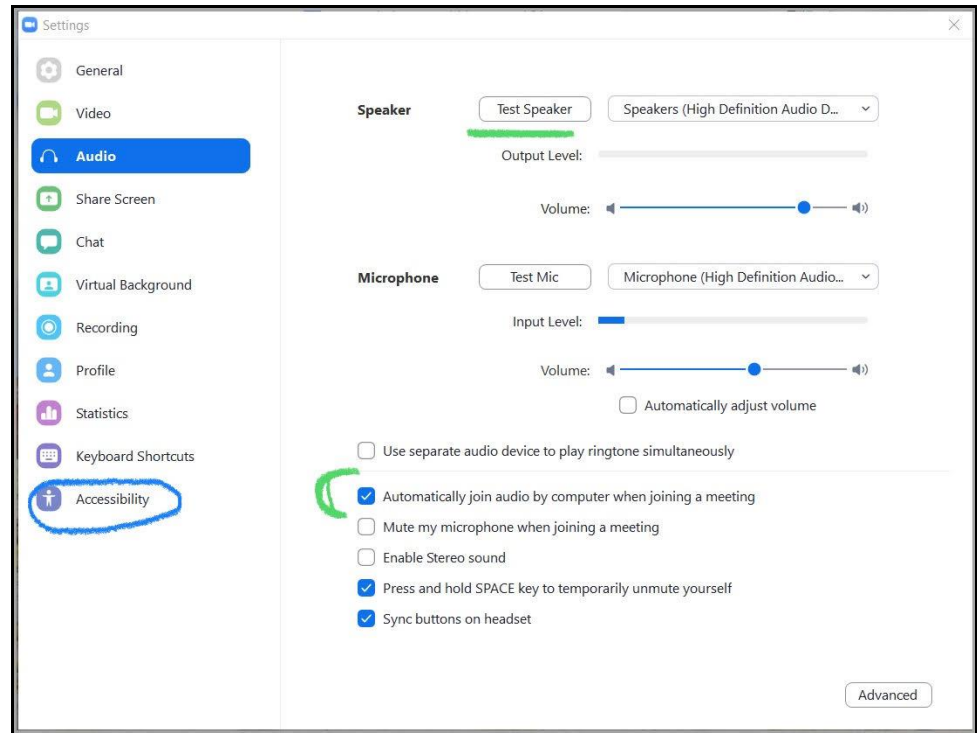

# **From Accessibility:**

• Select "*always show meeting controls*" so controls don't hide if not hovering over bottom of screen

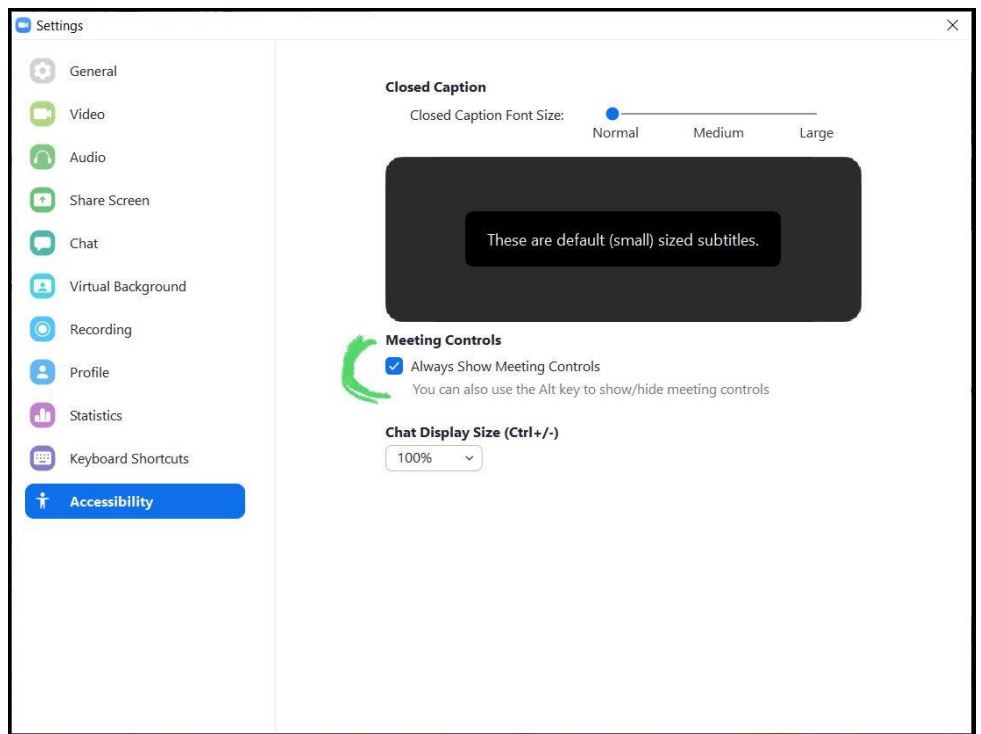

Select "**^"** to right of *Video* icon to see options for video.

To change or set your background select "*Choose Virtual Background"*.

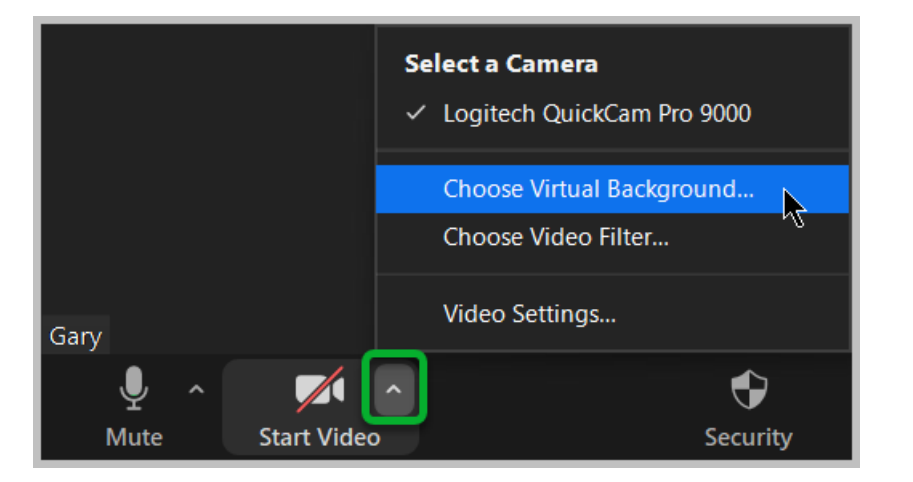

Select a 'stock' photo or select "**+**" to search and add a photo from your computer.

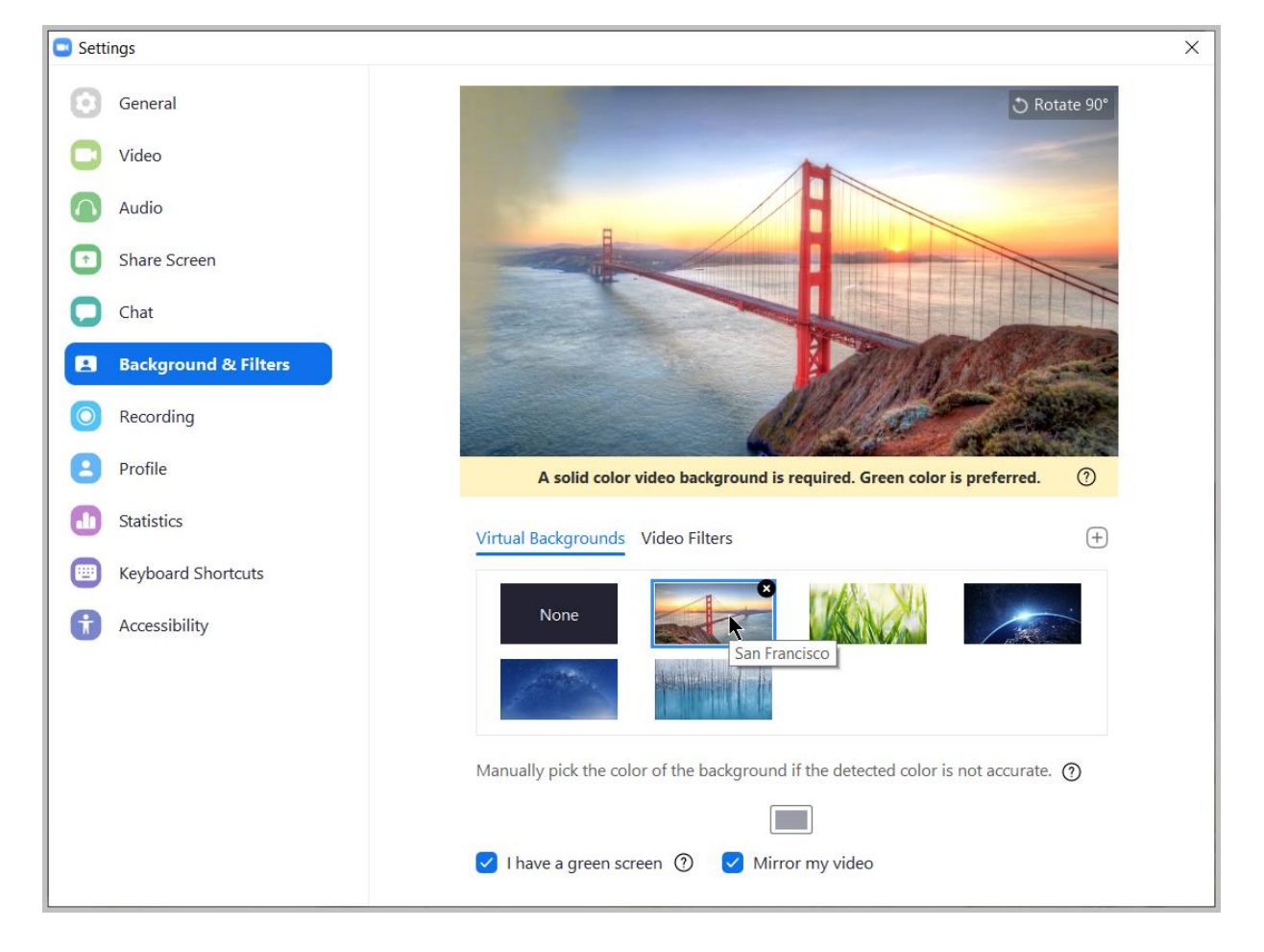

# Zoom Help Center for more information:

<https://support.zoom.us/hc/en-us/categories/200101697-Getting-Started>